# Reimpostazione di uno switch con procedura manuale o dalla CLI ٦

## **Obiettivo**

La funzione Ricarica degli switch Cisco Small Business è utile quando alcune modifiche delle impostazioni richiedono il riavvio per applicare completamente le impostazioni di configurazione o se il dispositivo non funziona come previsto. Le impostazioni di configurazione del dispositivo di rete vengono applicate dopo il riavvio del dispositivo.

La funzionalità Reimposta viene utilizzata per rimuovere le impostazioni di configurazione correnti o in esecuzione nel dispositivo di rete e ripristinarne le impostazioni predefinite originali. La reimpostazione manuale è consigliata quando è necessario riconfigurare l'intero dispositivo o nel caso in cui si dimentichi la password e non si sia in grado di eseguire il ripristino in alcun modo, ad esempio accedendo alla console in modalità Telnet, Secure Shell (SSH) o CLI (Command Line Interface).

Questo articolo fornisce istruzioni su come reimpostare manualmente uno switch e su come ricaricare o reimpostare la CLI.

#### Dispositivi interessati | Versione software

- Serie Sx300 | 1.4.7.06 (<u>scarica la versione più recente</u>)
- Serie Sx350 | 2.2.8.04 (<u>scarica la versione più recente</u>)
- Serie SG350X | 2.2.8.04 (<u>scarica la versione più recente</u>)
- Serie Sx500 | 1.4.7.06 (<u>scarica la versione più recente</u>)
- Serie Sx550X | 2.2.8.04 (<u>scarica la versione più recente</u>)

### Ripristino manuale dello switch

Se lo switch non funziona e non può essere ripristinato con l'utility basata sul Web, è possibile ripristinare manualmente la configurazione predefinita.

Passaggio 1. Scollegare tutti i cavi Ethernet dallo switch.

Passaggio 2. Utilizzando un pin, tenere premuto il pulsante Reset sullo switch per 15-20 secondi.

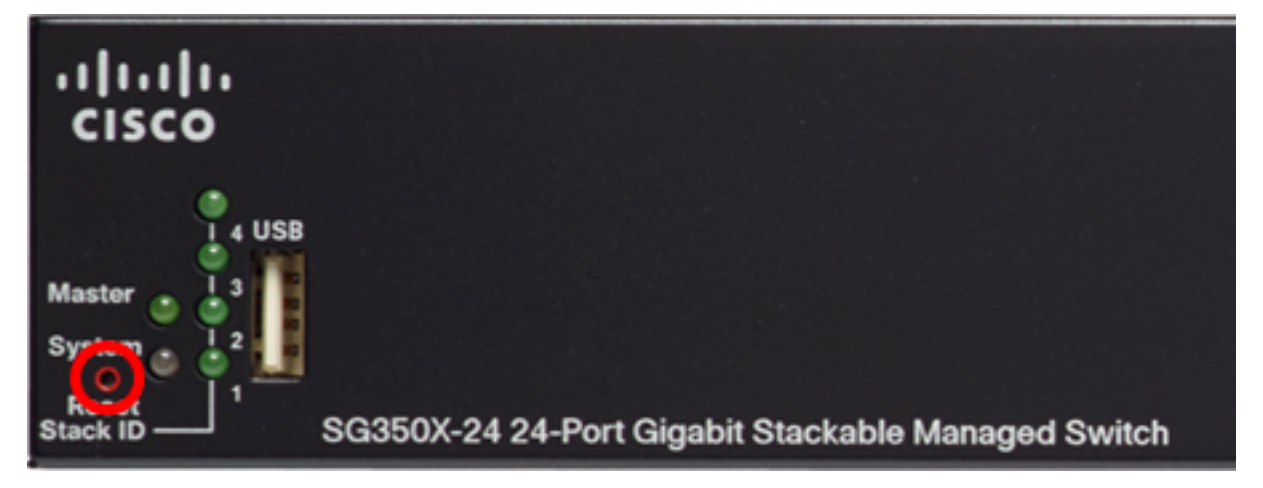

Passaggio 3. Dopo aver acceso tutti i LED della porta, rilasciare il pulsante Reset. Nell'esempio, viene usato uno switch gestito impilabile Gigabit SG350X-24 a 24 porte.

I servizi Telnet e SSH sono disabilitati per impostazione predefinita. È necessario accedere alla console dello switch utilizzando il computer collegato direttamente allo switch tramite il cavo seriale.

Passaggio 4. Collegare il computer direttamente allo switch tramite un cavo seriale.

Passaggio 5. Accedere alla console dello switch. Il nome utente e la password predefiniti sono cisco/cisco.

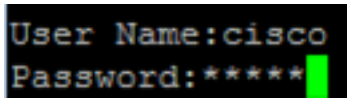

Passaggio 6. Verrà chiesto di configurare la nuova password per aumentare la protezione della rete. Premere Y per Sì o N per No sulla tastiera.

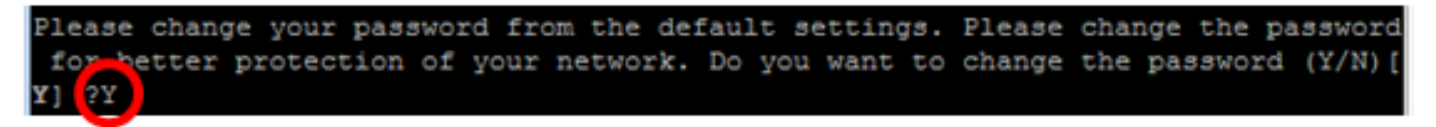

nell'esempio, è stato premuto Y. Se si preme N, andare al [punto 9](#page-1-0).

Passaggio 7. (Facoltativo) Immettere la vecchia password e premere Invio sulla tastiera.

#### Please change your password from the default settings. Please change the password for better protection of your network. Do you want to change the password (Y/N) ( Y] ?Y \*\*\*\*\* Enter old password

Passaggio 8. (Facoltativo) Immettere e confermare la nuova password, quindi premere Invio sulla tastiera.

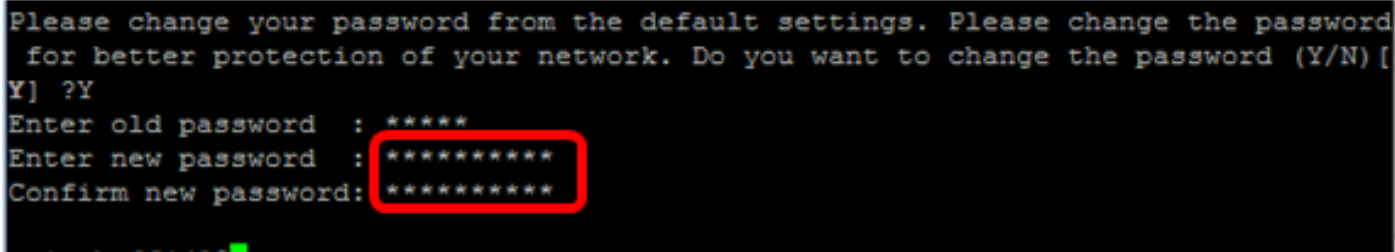

switche6f4d3#

<span id="page-1-0"></span>Passaggio 9. Accedere alla modalità di configurazione globale dello switch immettendo quanto segue:

SG350X#configure terminal

Passaggio 10. (Facoltativo) Per modificare il nome host dello switch, immettere quanto segue:

switche6f4d3#configure switche6f4d3(config)#hostname SG350X

SG350X(config)#hostname [hostname]

Nell'esempio viene usato SG350X.

Passaggio 11. (Facoltativo) Per abilitare il servizio Telnet sullo switch, immettere il comando seguente:

SG350X(config)#ip telnet server

Passaggio 12. (Facoltativo) Per abilitare il servizio SSH sullo switch, immettere il seguente comando:

SG350X (config) #ip telnet server SG350X(config)#ip ssh server

#### Ricaricare manualmente lo switch dalla CLI

i comandi disponibili possono variare a seconda del modello esatto del dispositivo. Nell'esempio viene usato lo switch SG350X-48MP.

Passaggio 1. Accedere alla console dello switch. Il nome utente e la password predefiniti sono cisco/cisco. Se sono stati configurati un nuovo nome utente o password, immettere queste credenziali.

User Name:cisco Password: \*\*\*\*\*\*\*\*\*\*

Nell'esempio, è possibile accedere allo switch tramite SSH.

Importante: Quando si ricarica uno switch, il file di configurazione in esecuzione viene eliminato. Prima di procedere con le istruzioni di ricaricamento, accertarsi di salvare tutte le impostazioni di configurazione in esecuzione per evitare la perdita di dati.

Passaggio 2. In modalità di esecuzione privilegiata dello switch, salvare le impostazioni configurate nel file della configurazione di avvio, immettendo quanto segue:

Se si desidera procedere senza salvare le impostazioni di configurazione correnti, andare al [punto](#page-2-0) [4.](#page-2-0)

```
SG350X#copy running-config startup-config
SG350X copy running-config startup-config
Overwrite file [startup-config].... (Y/N)[M] ?
```
Passaggio 3. Premere Y per Yes (Sì) o N per No sulla tastiera quando compare il prompt Overwrite file [startup-config]... (Sovrascrivi file (configurazione di avvio)).

```
SG350X#copy running-config startup-config
Overwrite file [startup-config].... (Y/N)[M] ?Y]
19-Apr-2017 02:53:47 %COPY-I-FILECPY: Files Cupy - source URL running-config des
tination URL flash://system/configuration/startup-config
19-Apr-2017 02:53:49 %COPY-N-TRAP: The copy operation was completed successfully
```

```
SG350X#
```
nell'esempio, è stato premuto Y.

<span id="page-2-0"></span>Passaggio 4. Per ricaricare lo switch, immettere uno dei seguenti comandi:

- reload: utilizzare il comando reload per ricaricare immediatamente lo switch.
- **ricarica {{in hhh:mm | mm | at hh:mm [giorno mese]}}** Utilizzare questo comando per specificare il ricaricamento pianificato dello switch.

- in hhh:mm | mmm - Pianifica il ricaricamento dell'immagine in modo che abbia effetto nei minuti o ore specificati. Il ricarico deve avvenire entro 24 giorni circa.

- at hh:mm - Programma il ricaricamento dell'immagine all'ora specificata nel formato 24 ore. Se si specifica il mese e il giorno, il ricaricamento verrà eseguito all'ora e alla data specificate. Se non si specificano il mese e il giorno, il ricaricamento viene eseguito all'ora specificata nel giorno corrente (se l'ora specificata è successiva all'ora corrente) o nel giorno successivo (se l'ora specificata è precedente all'ora corrente). Se si specifica 00:00, il ricaricamento viene pianificato per la mezzanotte. Il riavvio deve avvenire entro 24 ore.

- giorno - Numero del giorno compreso tra 1 e 31. Questa opzione può essere utilizzata solo se sono state configurate le impostazioni dell'ora di sistema dello switch. Per ulteriori informazioni, fare clic [qui](https://www.cisco.com/c/it_it/support/docs/smb/switches/cisco-small-business-300-series-managed-switches/smb5584-configure-system-time-settings-on-a-switch-through-the-comma.html) per visualizzare le istruzioni.

- mese - Il mese dell'anno compreso tra gen e dic.

SG350X#reload at 10:00 11 Apr

Nell'esempio, viene utilizzato il ricaricamento alle 10:00 11 Apr.

SG350X#reload at 10:00 11 Apr This command will reset the whole system and disconnect your current session. Re load is scheduled for 10:00:00 UTC Tue Apr 11 2017 (in 25 hours and 46 minutes).

Passaggio 5. Premere Y per Yes (Sì) o N per No sulla tastiera quando compare questo comando per ripristinare l'intero sistema e disconnettere la richiesta della sessione corrente.

SG350X#reload at 10:00 11 Apr This command will reset the whole system and disconnect your current session. Re load is scheduled for 10:00:00 UTC Tue Apr 11 2017 (in 25 hours and 46 minutes). Do you want to continue ? (Y/N)[N] Y SG350X#10-Apr-Z017 08:14:02 %KNDMISC-N-SRACTIVE: system is scheduled to perform a restart at 10:00:00 Tue Apr 11 2017 (in 25 hours and 45 minutes).

nell'esempio, è stato premuto Y.

Passaggio 6. (Facoltativo) Per visualizzare le informazioni relative a un ricaricamento programmato, immettere quanto segue:

SG350X#show reload SG350X#show reload Reloga is scheauled for 10:00:00 UTC Tue Apr 11 2017 (in 5 hours and 18 minutes). SG350X#

Passaggio 7. (Facoltativo) Per annullare il ricaricamento pianificato, immettere il comando reloadcancel.

SG350X#reload cancel

Il ricaricamento pianificato verrà interrotto.

```
SG350X#reload cancel
Reload cancelled.10-Apr-2017 08:14:21 %RNDMISC-N-SRCANCEL: scheduled-reload was
aborted by the user.
```
A questo punto, lo switch deve essere ricaricato correttamente dalla CLI.

Nell'esempio seguente viene utilizzato il ricaricamento immediato e viene immesso Y in entrambe le domande.

SG350X#reload You haven't saved your changes. Are you sure you want to continue ? (Y/N) [N] Y This command will reset the whole system and disconnect your current session. Do you want to continue ? (Y/N)[N] Y Shutting down ... Shutting down ... packet\_write\_wait: Connection to 192.168.100.101 port 22: Broken pipe

A questo punto, lo switch è stato reimpostato manualmente. per informazioni su come assegnare un indirizzo IP sullo switch dalla CLI, fare clic [qui.](https://www.cisco.com/c/it_it/support/docs/smb/switches/cisco-350-series-managed-switches/smb5557-configure-the-internet-protocol-ip-address-settings-on-a-swi.html)

Per eseguire il ripristino dalla GUI, selezionare [Reboot and Factory Default Reset \(Riavvio e](/content/en/us/support/docs/smb/switches/cisco-small-business-300-series-managed-switches/smb4817-reboot-and-factory-default-reset-on-300-series-managed-switc.html) [ripristino predefinito\) sugli switch gestiti serie 300.](/content/en/us/support/docs/smb/switches/cisco-small-business-300-series-managed-switches/smb4817-reboot-and-factory-default-reset-on-300-series-managed-switc.html)

Altri articoli sull'argomento:

- **[Accesso a uno switch CLI per PMI tramite SSH o Telnet](/content/en/us/support/docs/smb/switches/cisco-small-business-300-series-managed-switches/smb4982-access-an-smb-switch-cli-using-ssh-or-telnet.html)**
- [Configurazione delle impostazioni di autenticazione del server SSH su uno switch dalla CLI](https://www.cisco.com/c/it_it/support/docs/smb/switches/cisco-small-business-300-series-managed-switches/smb5801-configure-ssh-server-authentication-settings-on-a-switch-thr.html)
- [Configurazione delle impostazioni di autenticazione del server Secure Shell \(SSH\) su uno](/content/en/us/support/docs/smb/switches/cisco-small-business-200-series-smart-switches/smb4006-configure-secure-shell-ssh-server-authentication-settings-on.html) [switch](/content/en/us/support/docs/smb/switches/cisco-small-business-200-series-smart-switches/smb4006-configure-secure-shell-ssh-server-authentication-settings-on.html)
- [Configurazione delle impostazioni di autenticazione utente Secure Shell \(SSH\) su uno switch](https://www.cisco.com/c/it_it/support/docs/smb/switches/cisco-small-business-300-series-managed-switches/smb5801-configure-ssh-server-authentication-settings-on-a-switch-thr.html)